### **[Using Home Access Center](#page-1-0)**

[Home Access Center Menu](#page-1-1) [View another student](#page-3-0)

#### **[Attendance Month View Page](#page-4-0)**

[Change months](#page-4-1) [View attendance details](#page-4-2) [Subscribe to attendance email alerts](#page-4-3)

#### **[Calendar Page](#page-5-0)**

[Customize calendar information](#page-5-1) [Change calendar views](#page-5-2)

#### **[Classwork Page](#page-6-0)**

[Quick View versus Full View](#page-6-1) [View assignments by class](#page-6-2) [View assignments by due date](#page-6-3) [View course detail](#page-6-4) [View course attachments](#page-6-5) [View assignment score detail](#page-6-6) [Subscribe to classwork email alerts](#page-7-0)

#### **[Demographic Page](#page-8-0)**

[Update contact information](#page-8-1)

#### **[Interim Progress Report Page](#page-9-0)**

[View IPR details](#page-9-1) [View previous IPRs](#page-9-2) [Subscribe to IPR alerts](#page-9-3)

#### **[Report Card Page](#page-10-0)**

[View report card details](#page-10-1) [View previous report cards](#page-10-2) [Print report cards](#page-10-3) [Subscribe to report card alerts](#page-10-4) **[Schedule Page](#page-10-3) [Test Scores Page](#page-12-0) [Week View Page](#page-13-0)** [View class schedules](#page-13-1) [View other weeks](#page-13-2) [Display course work for the current average](#page-13-3) [Display course details](#page-13-4) [Display detail for assignments](#page-13-5) [Send an email to a course's teacher](#page-14-0) **[Update Registration Page](#page-15-0)** [Start a new update form](#page-15-1) [Update an existing form](#page-15-2) [View a processed form](#page-15-3)

#### **[My Account](#page-16-0)**

[Register online for a HAC](#page-16-1) Account [What are challenge questions?](#page-16-2) [Create challenge questions](#page-16-3) [Change your challenge questions](#page-17-0) [Change your password](#page-17-1) [Forgot your user name or password](#page-17-2) **[My Alerts](#page-19-0)**

[Subscribe to HAC Alerts](#page-19-1)

<span id="page-1-1"></span><span id="page-1-0"></span>**McKinney ISD Secondary Home Access Center** Page of 20

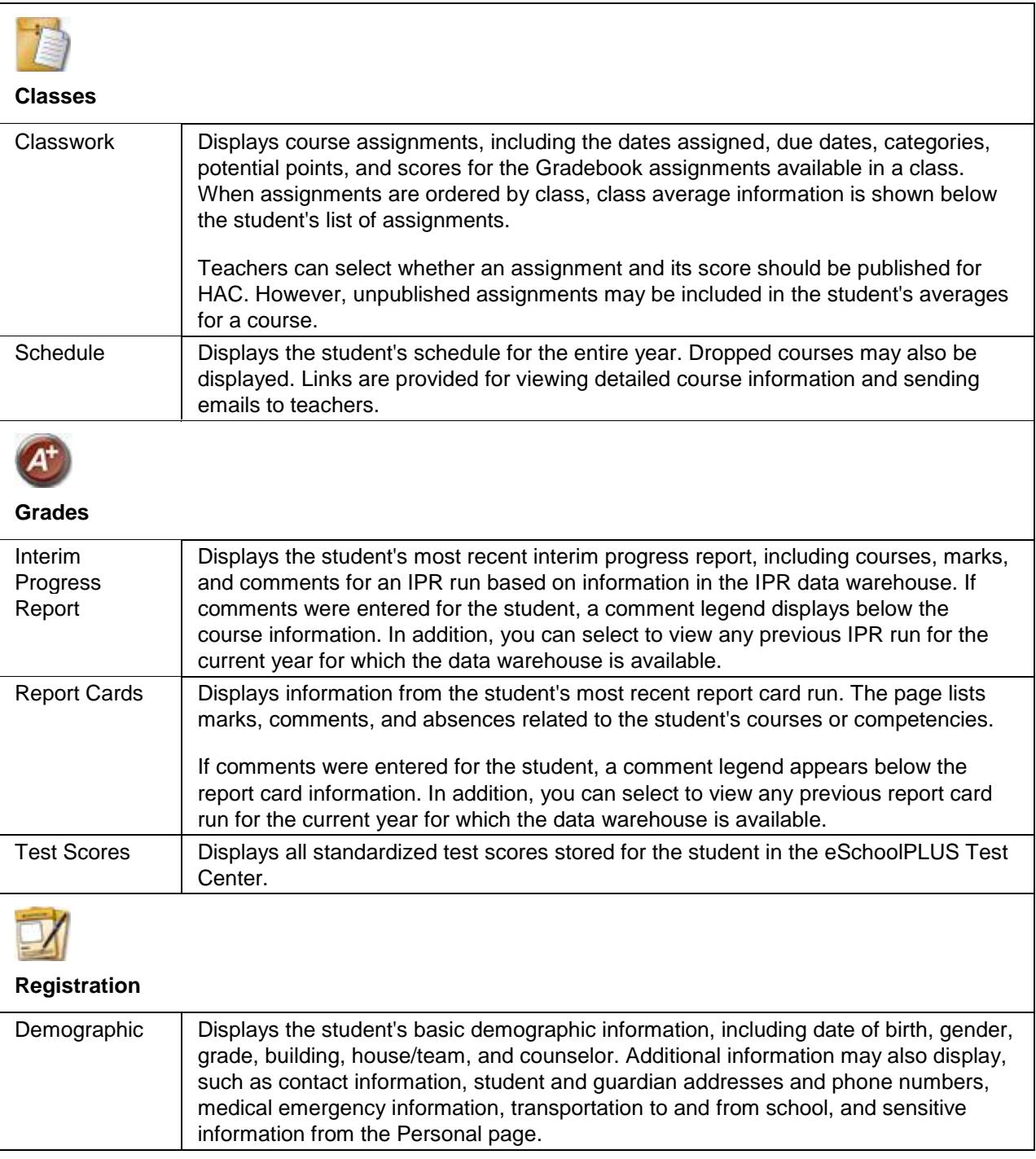

 $\overline{\phantom{a}}$ 

<span id="page-3-0"></span>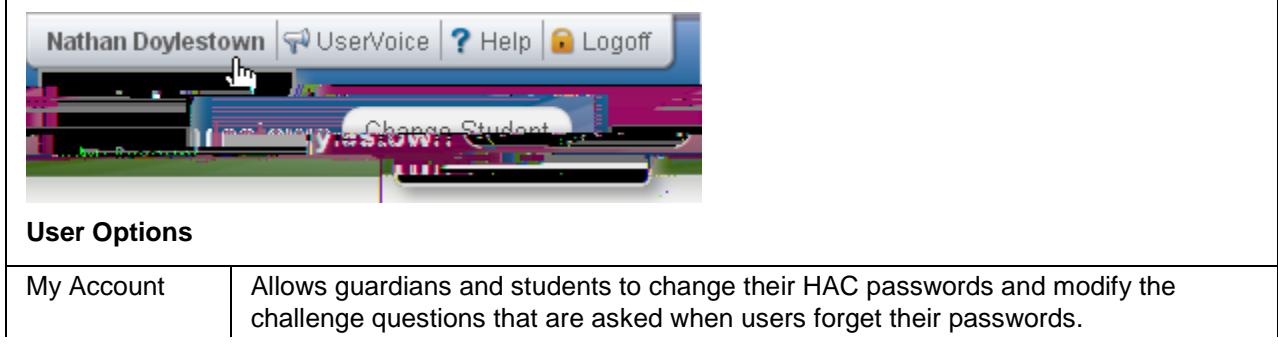

## <span id="page-6-0"></span>**Classwork Page**

Use the Classwork page to view your student's assignments as they relate to either courses or competencies, depending on your display settings. This page only includes assignments and scores that teachers have selected to publish.

To display the Classwork page for courses (default view), click **Classes** on the HAC menu.

## <span id="page-6-1"></span>**Quick View versus Full View**

Two views have been provided for assignments. You can switch your view by clicking the appropriate button:

**Quick View** - Displays basic assignment information to help you get an at-a-glance view of upcoming assignments and how your student scored on completed assignments.

**Full View** - Displays additional fields related to averaging assignment scores so you can see more detail about your student's average for the class.

## <span id="page-6-2"></span>**View assignments by class**

- 1. If you have an option to select Course or Competency Groups, select Course.
- 2. Enter selections in the following fields: Report Card Run, Show, and Order by.
- 3. Click **Refresh View**.
- 4. If needed, select a Marking Period, then click **Continue**.

### <span id="page-6-3"></span>**View assignments by due date**

- 1. In the Order by field, select Date Due.
- 2. Click **Refresh View**.

### <span id="page-6-4"></span>**View course detail**

Click the link in the course header for the course you want to view. The pop-up displays the course code, name, building, department, teacher, room, periods, days, and marking periods. The link only displays if you have selected to order assignments by Class.

#### <span id="page-6-5"></span>**View course attachments**

Click the link in the course header for the course you want to view. The pop-up includes a link to any attachments the teacher may have added for the course.

#### <span id="page-6-6"></span>**View assignment score detail**

Click the assignment link for the assignment you want to view. A window displays the course, assignment description, category, date assigned, due date, points, weight, and extra credit information for the assignment. You can also position the mouse pointer on an assignment to display a summary of this data in a tooltip. If appropriate, the window also displays scores and competency information, including the rubric used to grade the assignment. In addition, you can access any attachments the teacher may have added for the assignment.

#### <span id="page-7-0"></span>**Subscribe to classwork email alerts**

To subscribe to an email alert based on either the assignment average or class average, check the appropriate "Alert me..." box above the classwork detail.

To receive alerts for averages below a certain percentage, enter the number (1-150) next to "below." For example, if you want alerts for averages below 70%, enter 70.

To receive alerts for averages above a certain percentage, enter the number (1-150) next to "above." For example, if you want alerts for averages above 90%, enter 90.

Leaving both fields blank allows you to receive alerts for all courses or assignments, regardless of their averages.

# <span id="page-8-0"></span>**Demographic Page**

The Demographic page includes the following sections listing information on your student:

<span id="page-8-1"></span>Demographic - Basic data, such as the student's name, birth date, counselor, building, gender, grade, langu, cxrkaz Ana E€

## <span id="page-9-0"></span>**Interim Progress Report Page**

The Interim Progress Report page displays your student's most recent Interim Progress Report (IPR), if available. The report includes the student's courses and descriptions, class periods, teachers, rooms, interim progress marks, and comment codes. The legend at the bottom of the page provides a key to the comments entered for your student.

To display the Interim Progress Report page, click **Grades** on the HAC menu.

## <span id="page-9-1"></span>**View IPR details**

To view additional details on a course, click its description link to display the Home Access Course window.

## <span id="page-9-2"></span>**View previous IPRs**

To display an IPR from an earlier period, select the period in the View the Interim Progress Report for Reporting Period field. This field displays only if another IPR is available.

### <span id="page-9-3"></span>**Subscribe to IPR alerts**

To subscribe to IPR email alerts, check the "Alert me..." box above the course listing. The emails include courses, interim progress marks, teachers' names and comments, and other information from the student's IPR.

# <span id="page-10-0"></span>**Report Card Page**

The Report Card page displays your student's most recent report card, if available. The report includes the student's courses and descriptions, class periods, teachers, rooms, credits attempted and earned, rank information, attendance, grades, and comment codes. A grading scale is provided to explain certain marks, while the legend at the bottom of the page provides a key to the comments your student has received.

To display the Report Card page, click **Grades** on the HAC menu, then click the **Report Card** tab.

### <span id="page-10-1"></span>**View report card details**

To view additional details on a course, click its description link to display the Home Access Course window.

If a mark displays as a link, click the link to display the Classwork window. The window lists assignment dates, scores, points for classwork, and classwork average information.

#### <span id="page-10-2"></span>**View previous report cards**

To display a report card from an earlier period, select the period in the View the Report Card for Reporting Period field. This field displays only if another report card is available.

### <span id="page-10-3"></span>**Print report cards**

To print a copy of the student's report card, click **Print**.

#### <span id="page-10-4"></span>**Subscribe to report card alerts**

To subscribe to report card email alerts, check the "Alert me..." box above the course listing. The alerts include courses, grades, c6( b)-8(ox)-3( ab)-7(ov)b85 BT TJ ET BT 1 0 0 1 226.13 472.75 Tm5,[4(r)-15(s)-5(s)-2(

ET

## <span id="page-12-0"></span>**Test Scores Page**

The Test Scores page displays your student's standardized test scores. For each test, the listing includes the test, test date, subtests, and scores, as well as the grade and age of your student at the time the test was taken.

To display the Test Scores page, click **Grades** on the HAC menu, then click the **Test Scores** tab.

## <span id="page-13-0"></span>**Week View Page**

The Week View page displays the following information for your student:

Scheduling Assignments

Course Averages

**Attendance** 

You can view information for the current week, as well as previous and future weeks in the current school year. In addition, you can use the page's links to access detailed information on these records.

To display the Week View page, click **Home** on the HAC menu.

### <span id="page-13-1"></span>**View class schedules**

<span id="page-13-5"></span><span id="page-13-4"></span><span id="page-13-3"></span><span id="page-13-2"></span>To view your student's class schedule for a specific day of the week, click the day's link above its column. For example, to display Monday's classes on the Schedule window, click Monday. The window lists periods, times, courses, teachers, and rooms.

### <span id="page-14-0"></span>**Send an email to a course's teacher**

To send an email to a teacher, click the teacher's name in the class column, if the name appears as a link. Your email window displays with the teacher's address inserted in the To box.

# <span id="page-15-0"></span>**Update Registration Page**

You can use this page to access Enrollment Online to update your student's registration information. The page can display the following links for displaying a form:

**New** - Clicking the link displays a new form for updating your student's information. Use this link if you have never submitted an Enrollment Online form for the current school year or the last form you submitted has been processed by the school's Registrar.

**Edit** - Clicking the link displays a form that you previously started or submitted, but has not been processed by the school's Registrar. In this case, you can add to or change the form's information.

**View** - Clicking the link displays a form that you previously submitted and has been processed by the school's Registrar. In this case, you can only view the form's information.

#### <span id="page-15-1"></span>**Start a new update form**

To start a new form, click the link in the Update Registration page relative to the school year you are updating data for. For example, *Update Student Registration 2015-16* for the 2015-16 school year.

## <span id="page-15-2"></span>**Update an existing form**

<span id="page-15-3"></span>To update a form that has not been submitted or processed, click Edit in the Update Registration page. If you are still working on a form, its status will be SETBTi..ding on 8ETBT.

<span id="page-17-2"></span><span id="page-17-1"></span><span id="page-17-0"></span>1.

## <span id="page-19-0"></span>**My Alerts**

Use the My Alerts option to access and change settings for the types of email alerts you would like to receive for your student.

To display this page, move your pointer over your user name in the Home Access Center banner, then select **My Alerts**.

## <span id="page-19-1"></span>**Subscribe to HAC Alerts**

The My Alerts page includes checkboxes for the following types of alerts. If you are a guardian who can access multiple students in HAC, a separate set of boxes displays for each student. Checking a box enables the type of alert indicated.

**Attendance** - Allows email alerts to be sent when absence, tardy, and attendance codes are entered for your student. You can limit the alerts to certain codes. When the Attendance box is checked, its description becomes a link. Click the link to display a window listing the available codes. To receive all alerts, leave the Any box checked. To select individual codes, uncheck the Any box, check the boxes for the codes you want, then click **Save**.

**Course Average** - Allows email alerts to be sent on your student's course averages. To limit the alerts to averages outside a range, enter the bottom of the range in the below field - for example, 75 for averages less than 75 - and the top of the range in the above field - for example, 89 for averages of 90 or greater. Enter whole numbers; decimals are not allowed. To enable alerts for all averages regardless of their level, leave the two fields blank.

**Classwork** - Allows email alerts to be sent on averages for class assignments. To limit the alerts to averages outside a range, enter the bottom of the range in the below field - for example, 75 for averages less than 75 - and the top of the range in the above field - for example, 89 for averages of 90 or greater. Enter whole numbers; decimals are not allowed. To display averages for all assignments regardless of their level, leave the two fields blank.

**Interim Progress** - Allows you to receive alerts when Interim Progress Reports become available.

**Report Card** - Allows you to receive alerts when Report Cards become available.

**Note:** When you leave the My Alerts page, all of your entries are saved automatically.